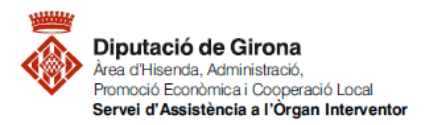

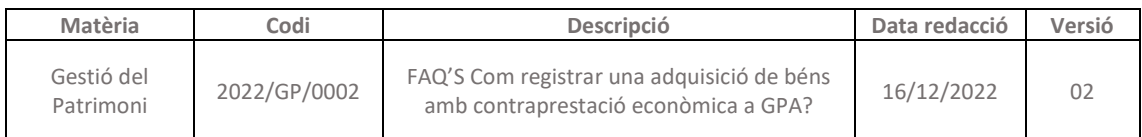

## **FAQ'S Com registrar una adquisició de béns amb contraprestació econòmica a GPA?**

## **Codi GPA\_A08 COMPRA**

*[Guia per l'aplicació dels criteris comptables i de les normes de reconeix](https://suportddgi.atlassian.net/wiki/download/attachments/2177761332/Guia%20criteris%20comptables%20i%20normes%20de%20valoraci%C3%B3%20de%20l%27immobilitzat.pdf?api=v2)ement i valoració dels [elements de l'immobilitzat](https://suportddgi.atlassian.net/wiki/download/attachments/2177761332/Guia%20criteris%20comptables%20i%20normes%20de%20valoraci%C3%B3%20de%20l%27immobilitzat.pdf?api=v2)*

## **INTRODUCCIÓ**

Quan s'adquireix un bé inventariable amb contraprestació econòmica, cal donar-lo d'alta al programa GPA abans de comptabilitzar l'obligació al programa SICALWIN.

## **PRIMER PAS: donar d'alta el bé a GPA**

Accedir a la fitxa d'alta patrimonial, ruta: *Gestió de béns > Altes > Alta patrimonial de Béns*

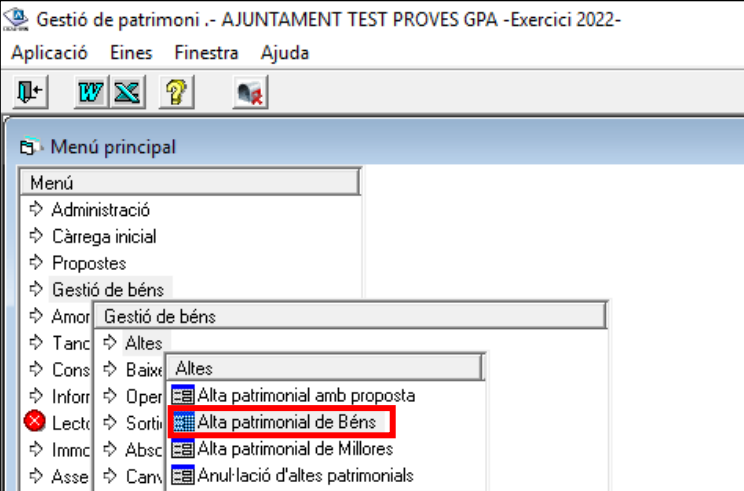

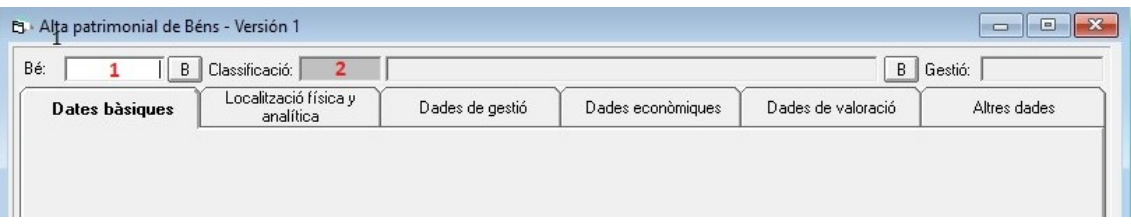

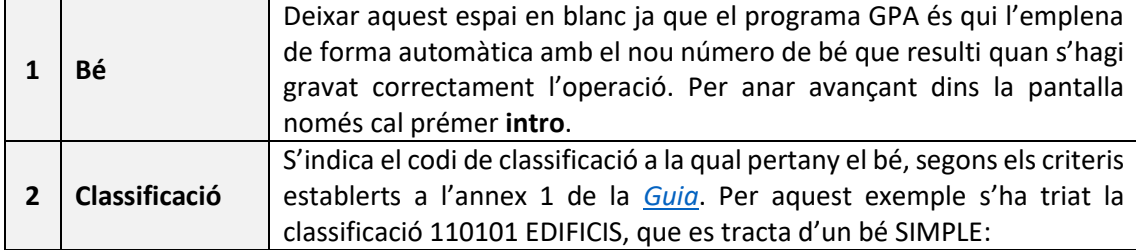

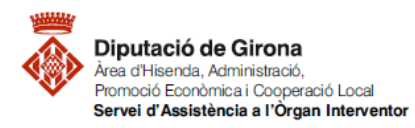

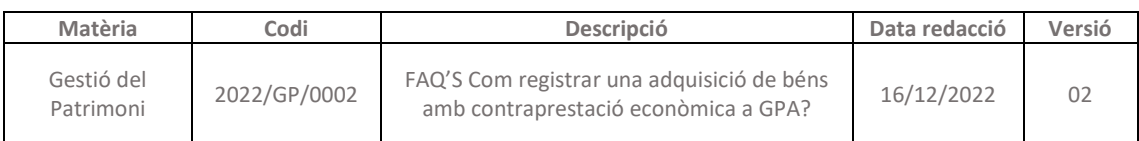

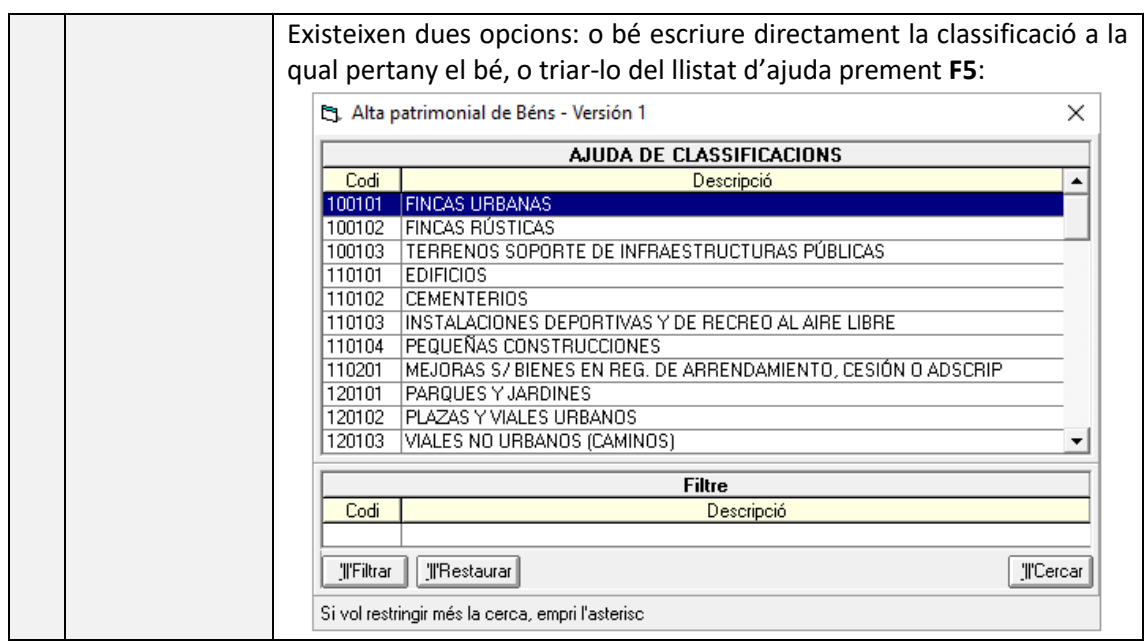

Tot seguit s'activen la resta de camps per emplenar. En aquesta primera pestanya de **Dades bàsiques**, els camps obligatoris són els que estan numerats i que seguidament es detallen. La resta d'apartats serveixen per complementar les dades mínimes:

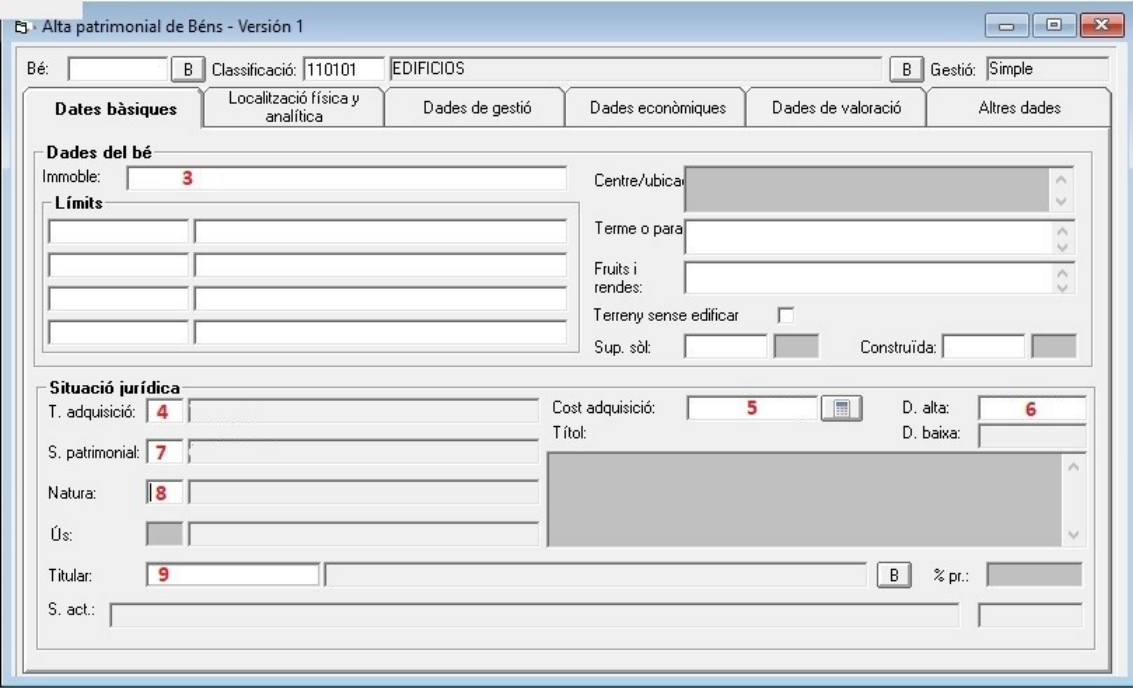

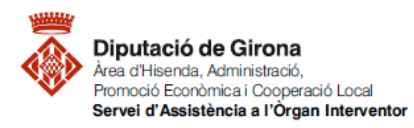

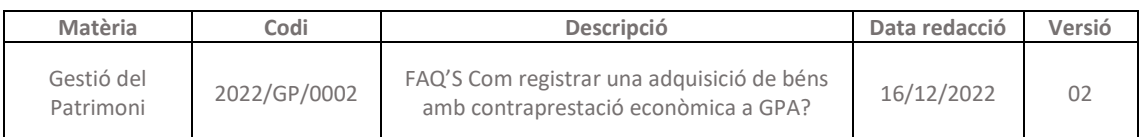

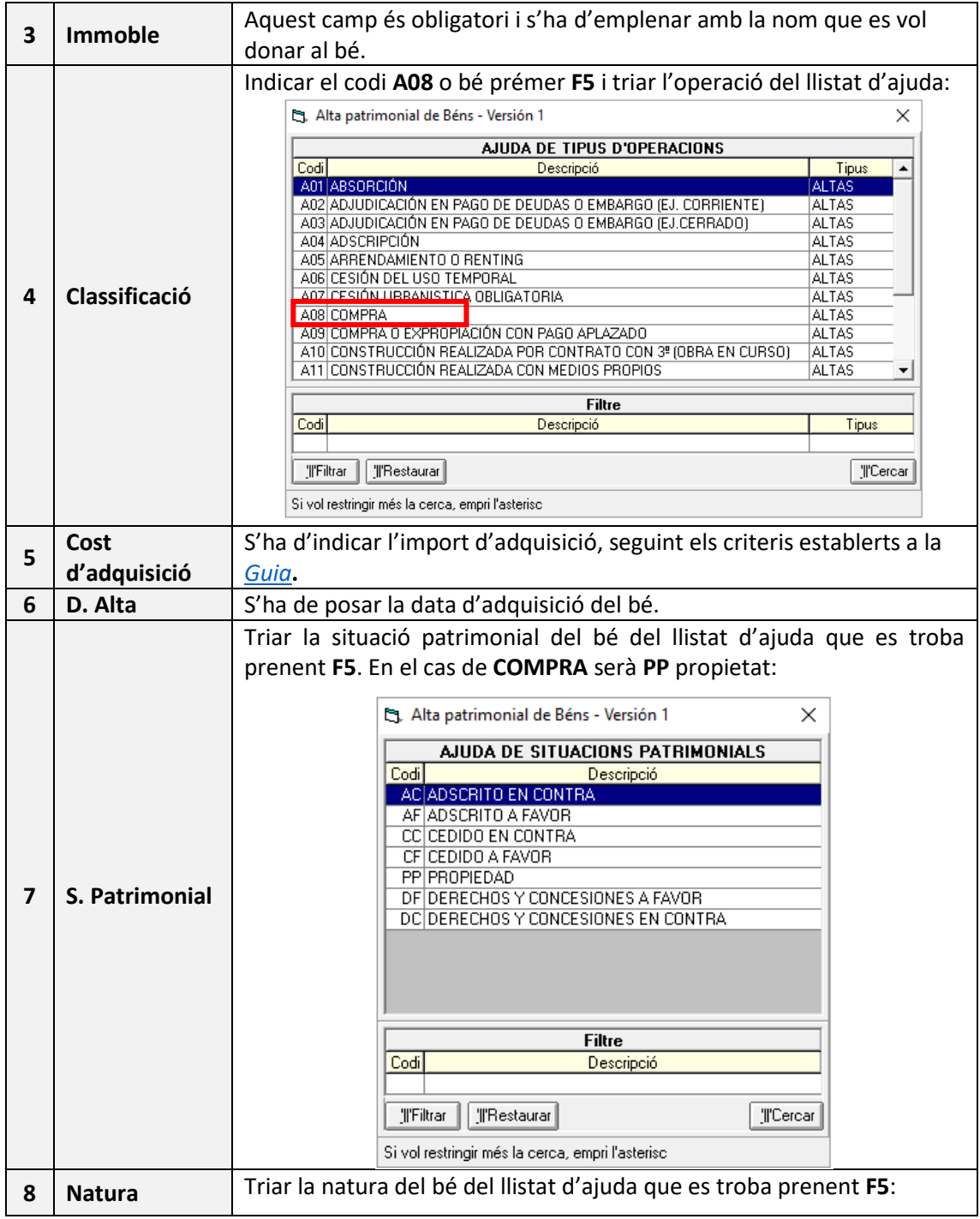

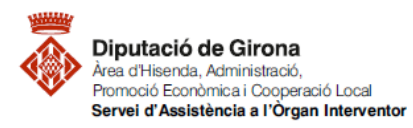

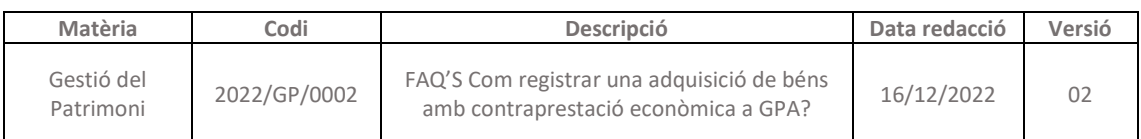

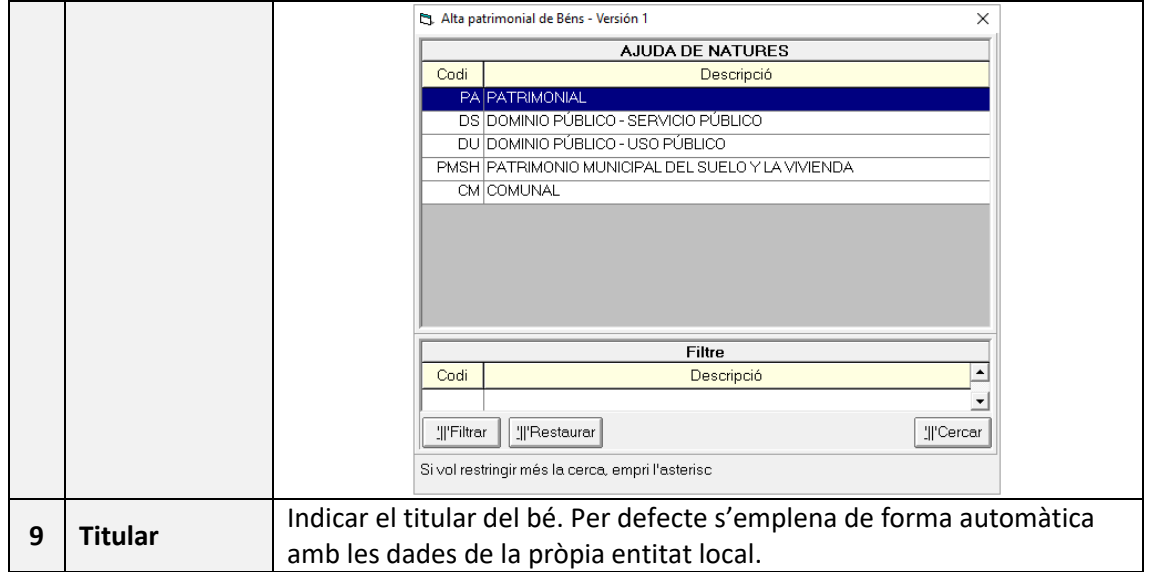

Un cop emplenada la primera pestanya, el sistema se situa automàticament a la següent **Localització física i analítica**. En aquesta pestanya cas només existeix un camp obligatori, la resta d'informació és complementària i opcional:

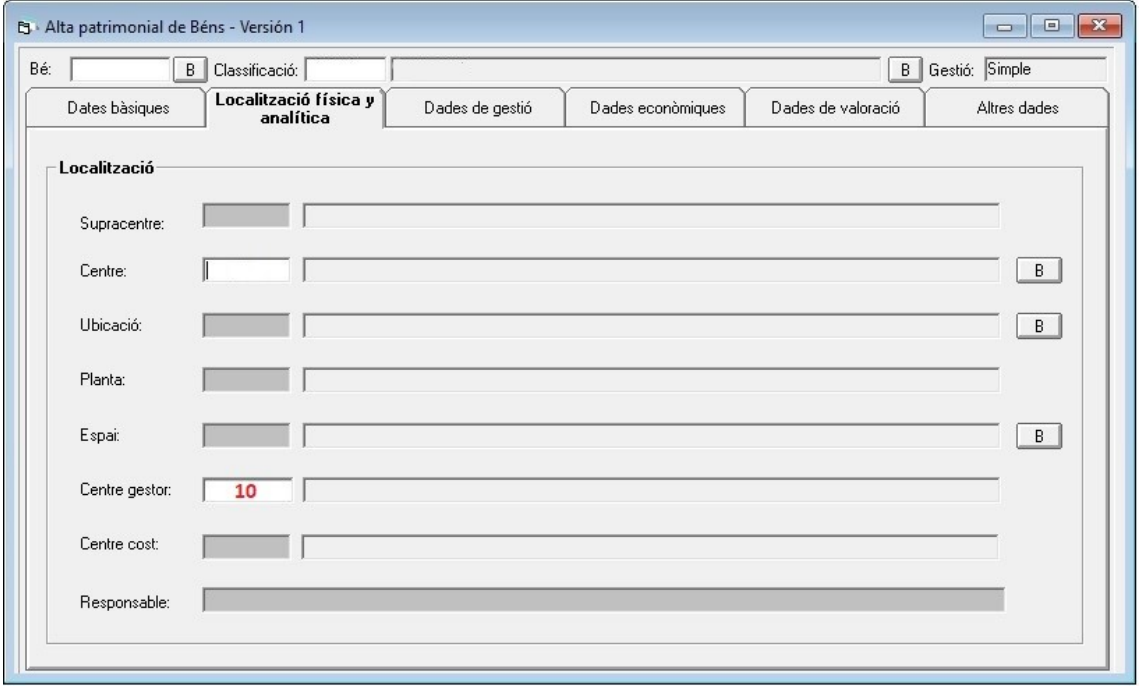

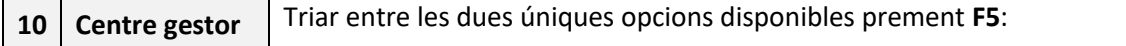

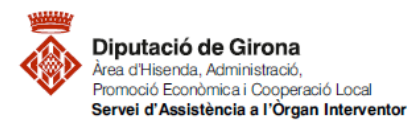

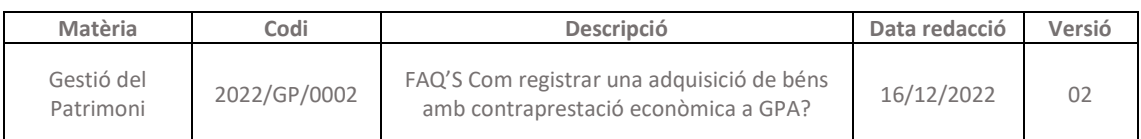

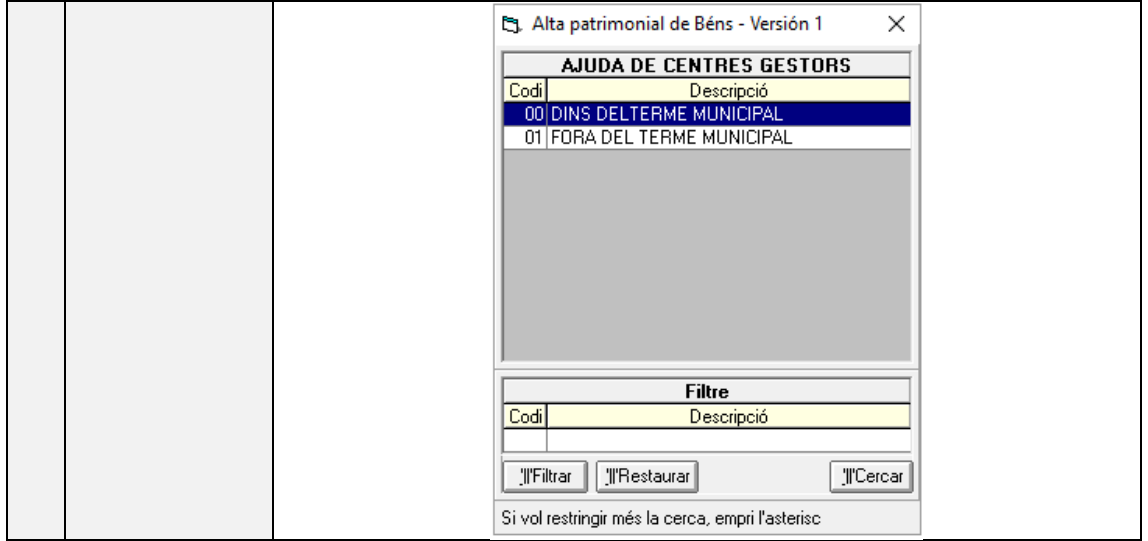

La tercera pestanya **Dades de gestió** també té un camp obligatori i la resta és per ampliar la informació:

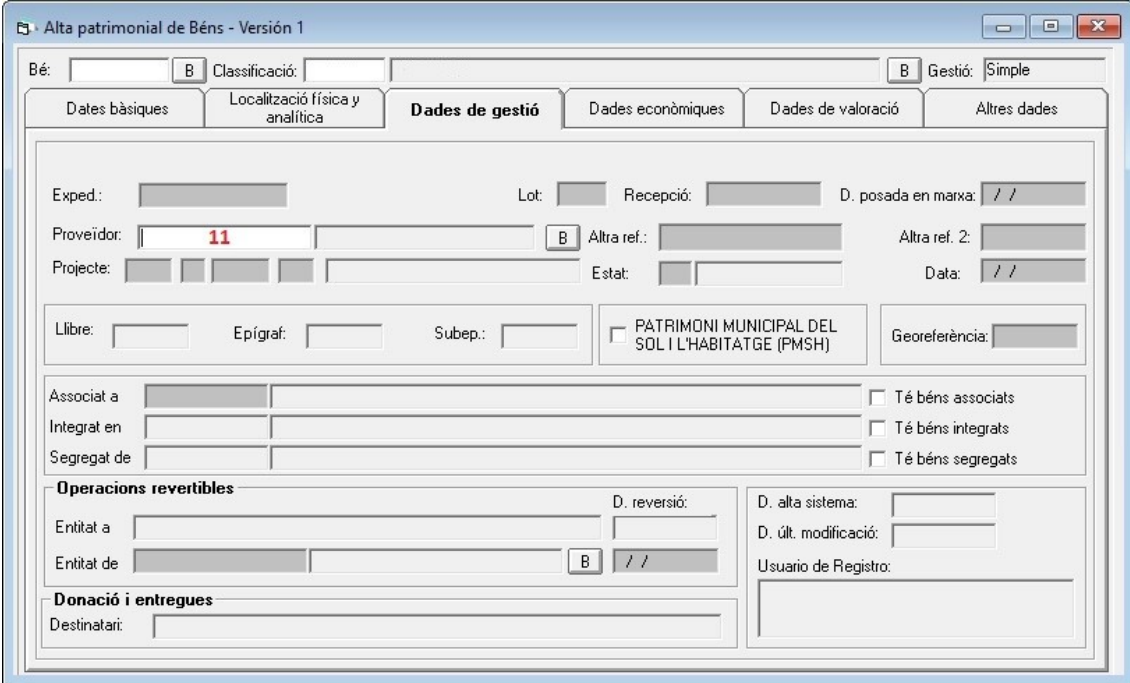

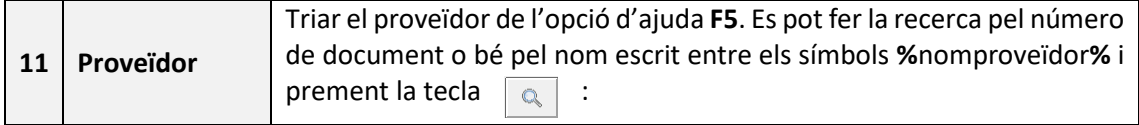

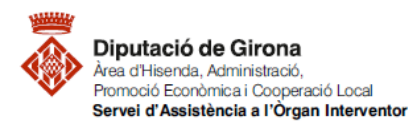

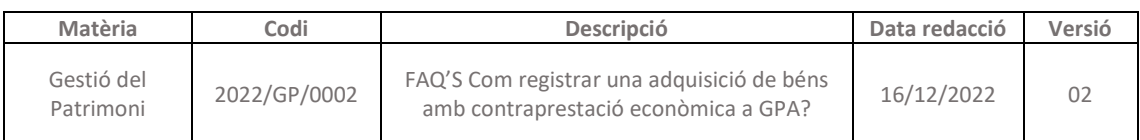

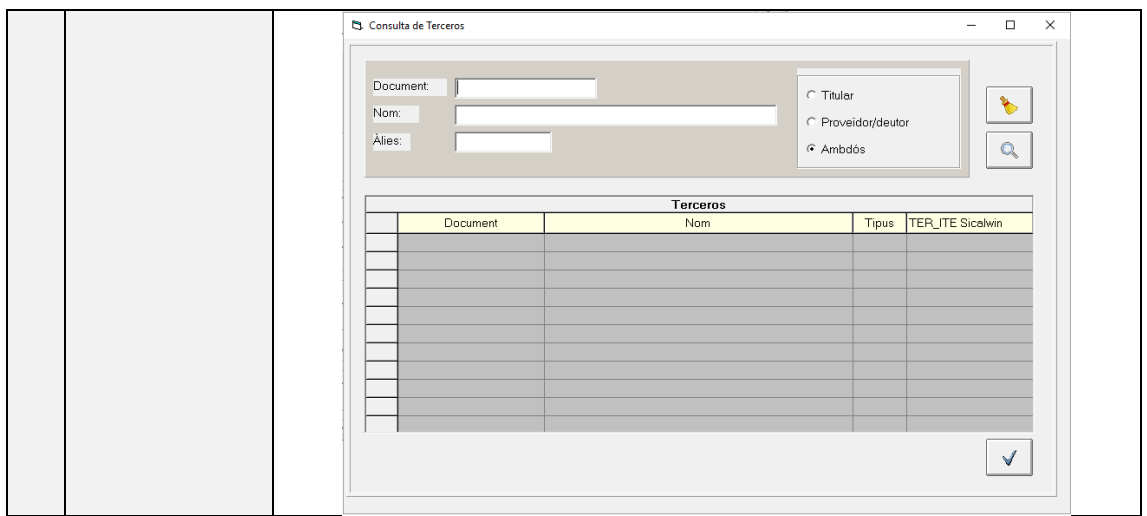

A la següent pestanya **Dades econòmiques** cal indicar, en el cas de construccions i edificis, l'import distribuït entre el construït i el sòl:

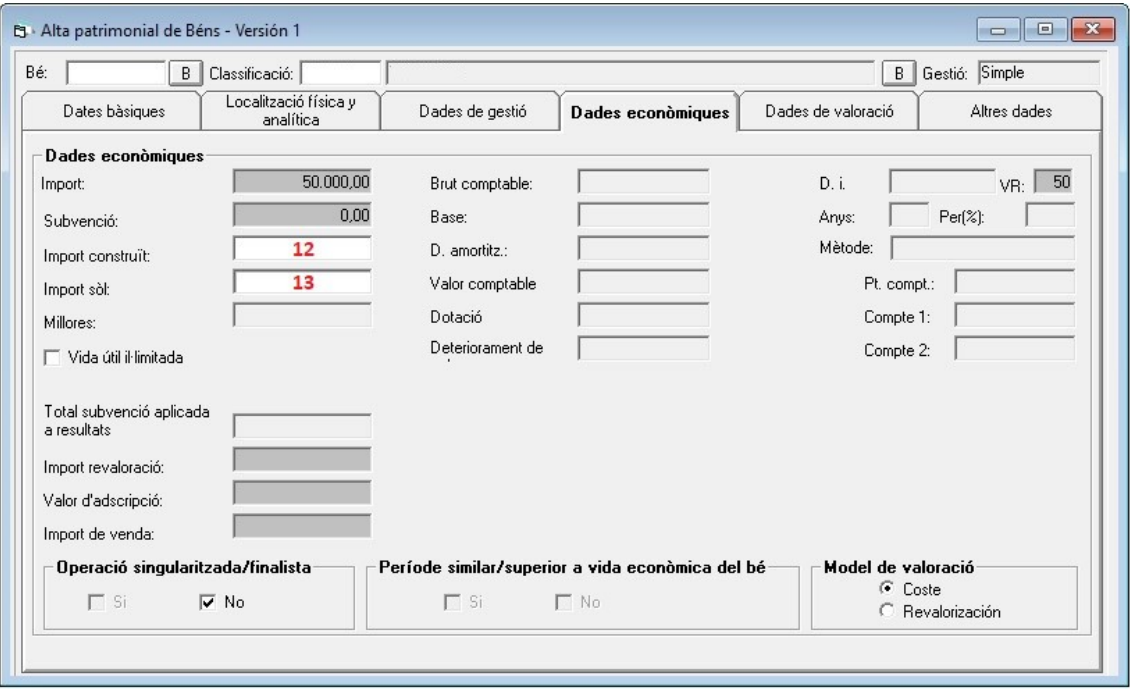

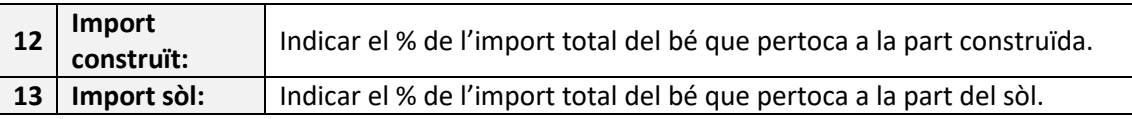

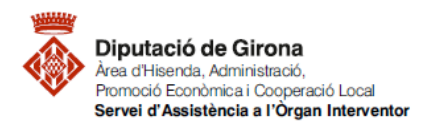

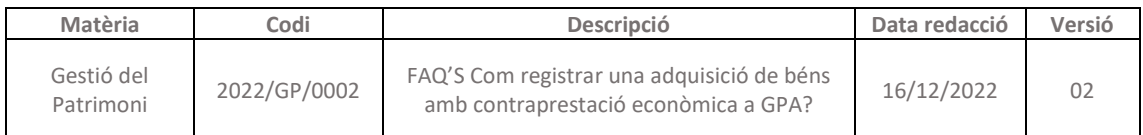

La següent pestanya **Dades de valoració** no té cap camp obligatòri per emplenar, però és informació addicional del bé que seria d'utilitat per futures operacions sobre el mateix bé, seguint les indicacions de la segona part del Pla general de comptabilitat pública adaptat a l'administració local de la ICAL2013 normal i del Pla de comptes local simplificat de la ICAL2013 simplificada, segons correspongui:

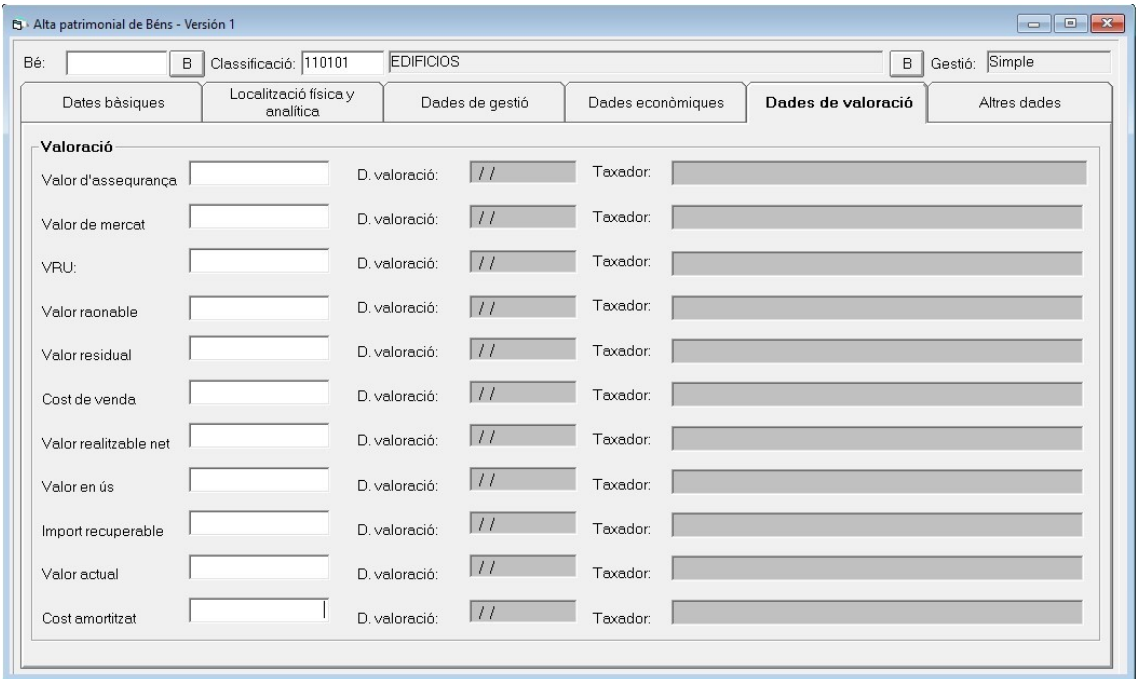

La seguent pestanya i última **Altres dades**, com indica el seu nom serveix per indicar altra informació addicional del bé:

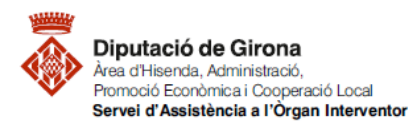

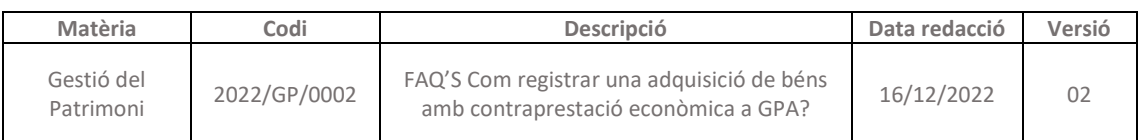

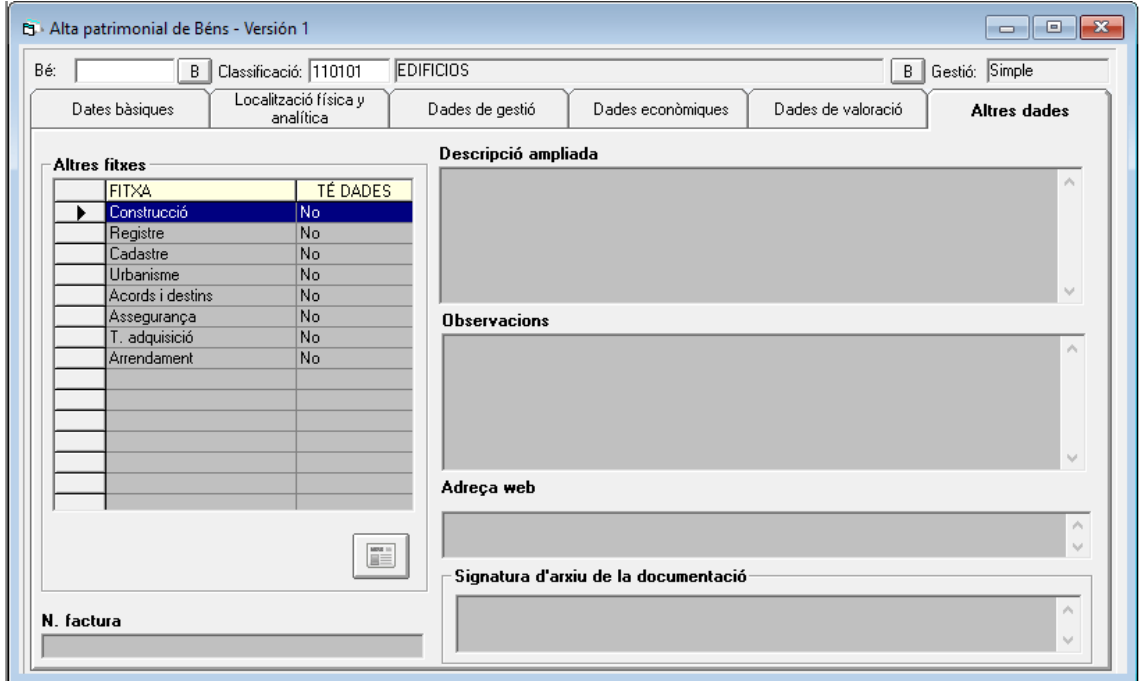

Un cop s'han indicat totes les dades obligatòries existeixen dues opcions per grabar el nou bé:

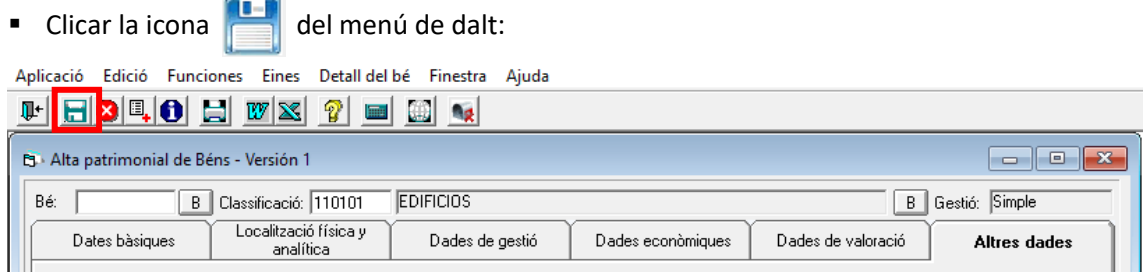

■ O clicar el SÍ quan apareixi la següent pantalla un cop s'hagi completat el registre:

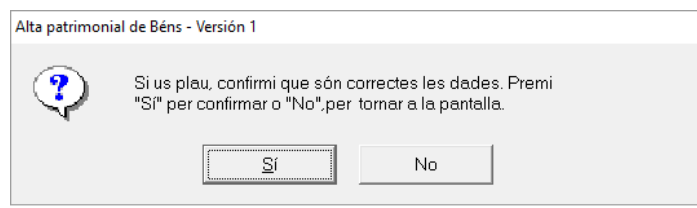

**SEGON PAS: enllaçar el bé amb el SICALWIN**

Per completar el registre del nou bé, cal enllaçar el bé amb la comptabilitat de l'ens local a través de la factura corresponent.

Per fer-ho, s'hi accedeix des de la següent ruta:

Per a les factures en paper*:*

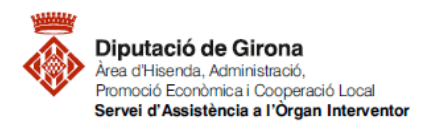

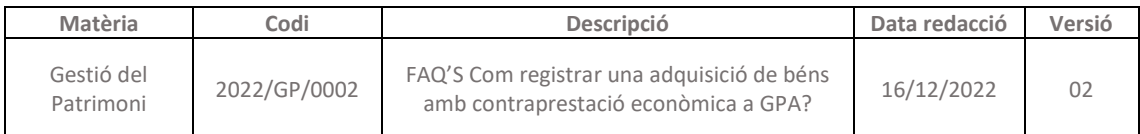

*Pressupost de despeses > Justificants de Despeses > Registre de factures > Registre d'entrada de factures*

 Per a les factures electròniques: *Pressupost de despeses > Justificants de Despeses > Incorporació de Factures Telemàtiques*

Una vegada s'ha identificat la factura i s'ha indicat una aplicació del capítol 6, s'activarà la pestanya **Enlace Patrimonial**:

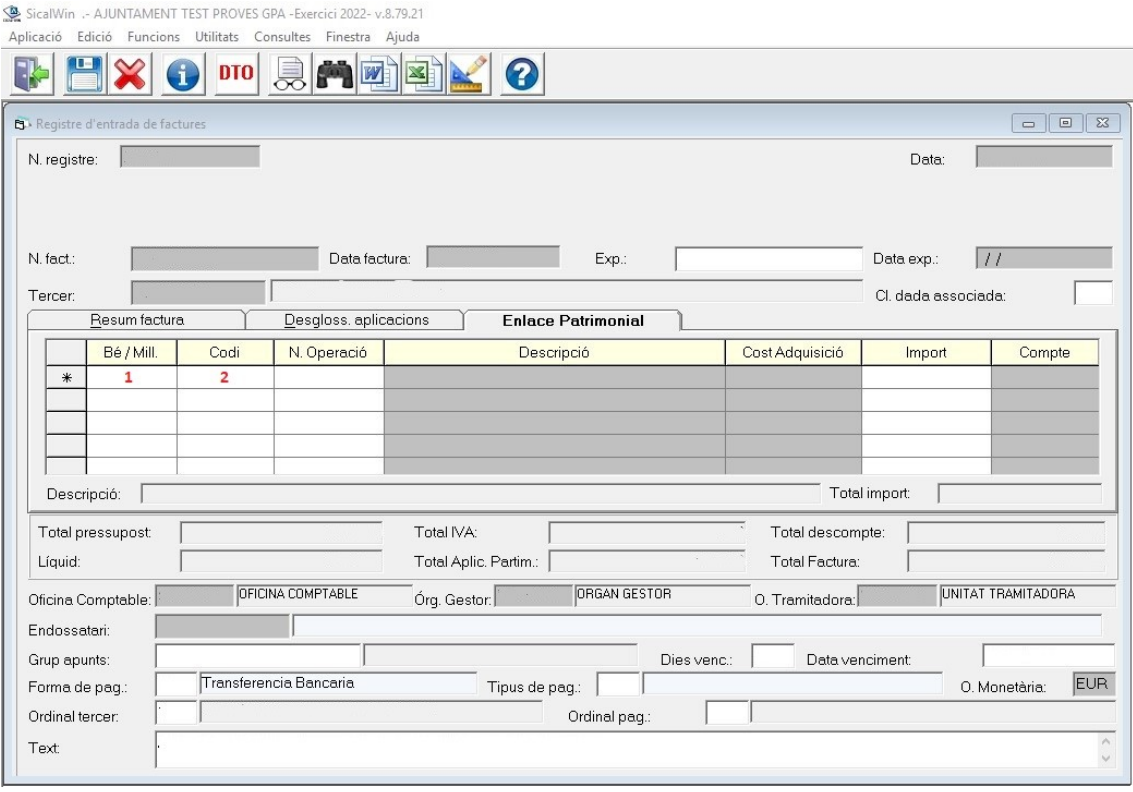

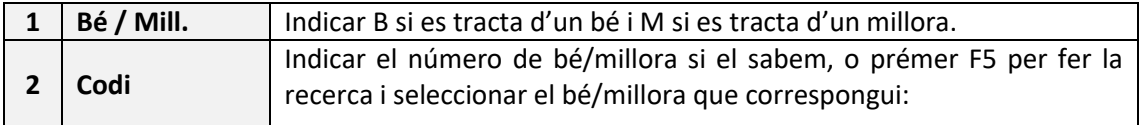

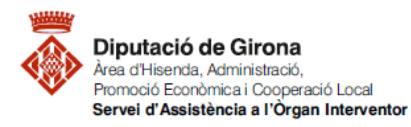

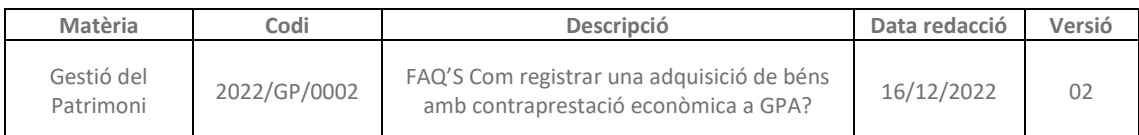

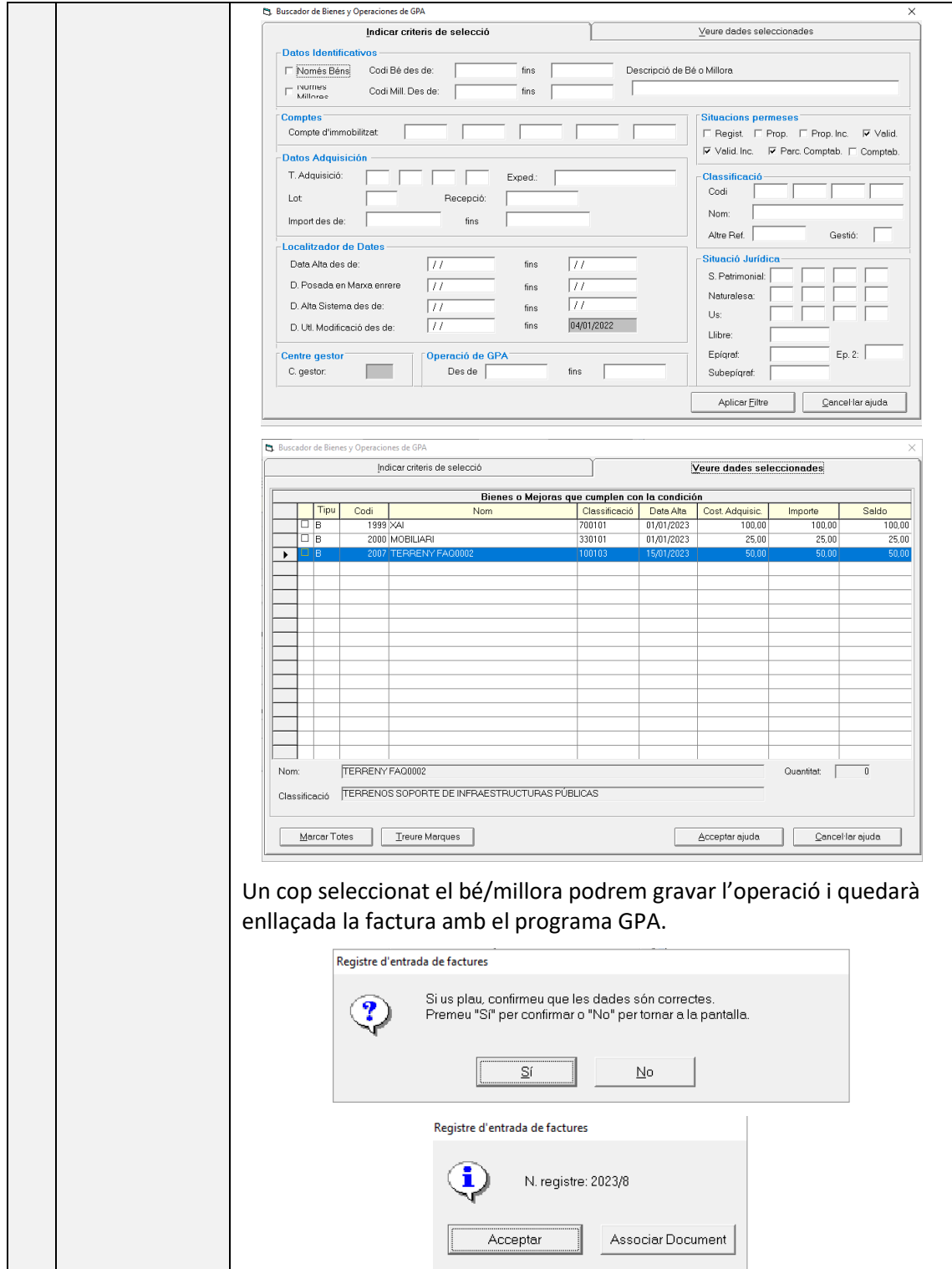

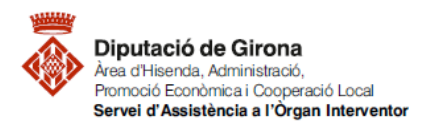

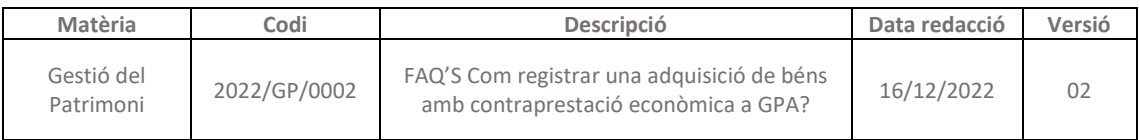

Per tal de que les operacions registrades al programa GPA i les factures registrades a SICALWIN s'enllacin correctament, cal registrar les operacions amb la mateixa data o vigilar que la data d'alta del bé no sigui posterior a la data de factura. ۶

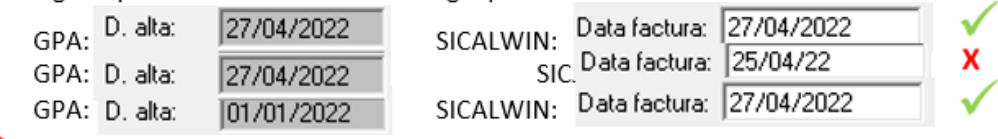